# Manuel de l'application SGDS Îles écologiques

### Contenu

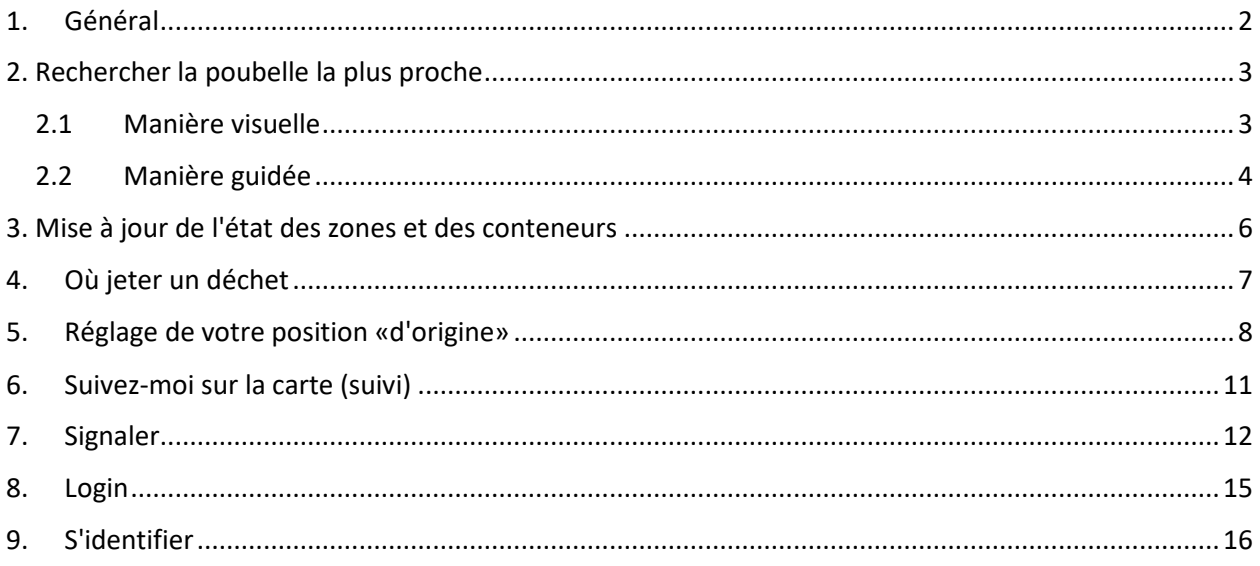

#### <span id="page-1-0"></span>1. Général

L'application "SGDS Ecological Islands" a été développée dans le but de localiser et de vérifier l'état des îles écologiques situées dans le périmètre de la ville de Porto San Giorgio.

L'App se présentera avec la carte de la Ville et sur celle-ci seront affichées les différentes îles écologiques représentées en rouge (non disponible), violet (partiellement disponible car certains conteneurs sont pleins), vert (disponible ou données de remplissage non disponibles), bleu (données disponibles ou de remplissage non disponibles avec les récipients en verre ou en aluminium) et orange (vieilles îles ou zones de collecte simples).

Au démarrage de l'application, l'utilisateur verra la carte positionnée avec le point central de la municipalité de PS Giorgio à moins qu'il n'enregistre sa position "d'origine" (voir Définir la position "d'origine") qui deviendra le point central de la carte.

Vous pouvez également activer le suivi, icône circulaire en bas à droite, qui positionnera la carte par rapport à la géolocalisation actuelle de l'appareil.

La localisation de l'utilisateur l'aidera de manière visuelle ou guidée par l'App à trouver le point de livraison des déchets le plus proche de ses besoins.

# <span id="page-2-0"></span>2. Rechercher la poubelle la plus proche

La recherche peut se faire de deux manières :

- Manière visuelle
- Manière guidée

#### <span id="page-2-1"></span>2.1Manière visuelle

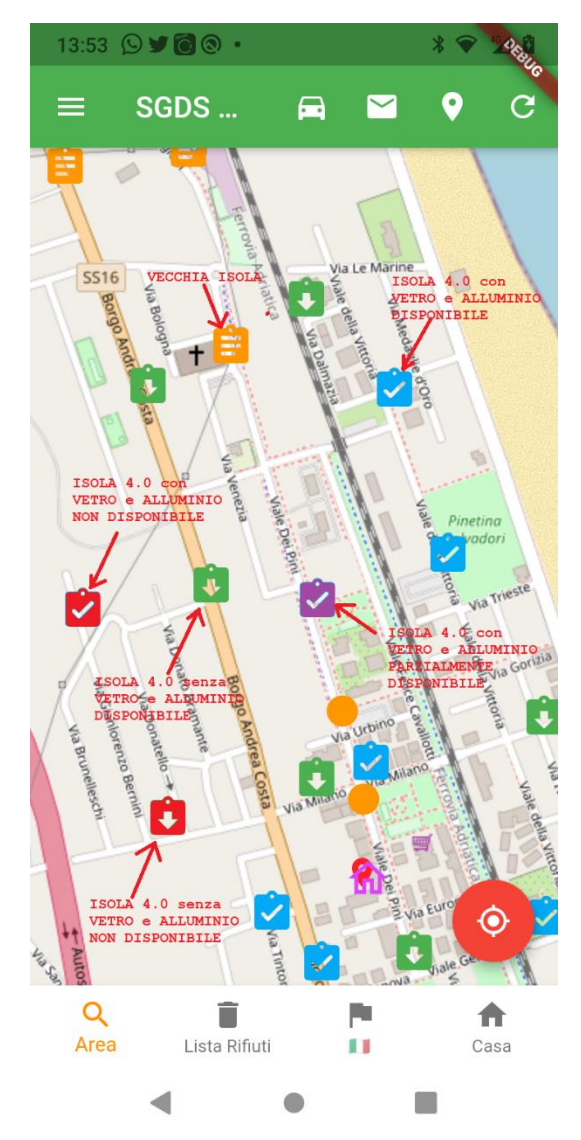

Au démarrage, l'App affichera la carte de la ville avec la carte centrée sur le bâtiment de la Municipalité et sur la carte les différentes îles écologiques, ou zones de collecte, représentées en rouge (non disponible), violet (partiellement disponible car certains conteneurs sont pleins) )), vert (données disponibles ou de remplissage non disponibles)), bleu (données disponibles ou de remplissage non disponibles avec les récipients en verre ou en aluminium) et orange (vieilles îles ou zones de collecte simples).

Il est conseillé d'enregistrer la position de votre « domicile » (5) afin de positionner la carte au démarrage avec la position enregistrée au centre.

Pour vérifier quel conteneur est disponible, cliquez sur l'icône de la zone de collecte

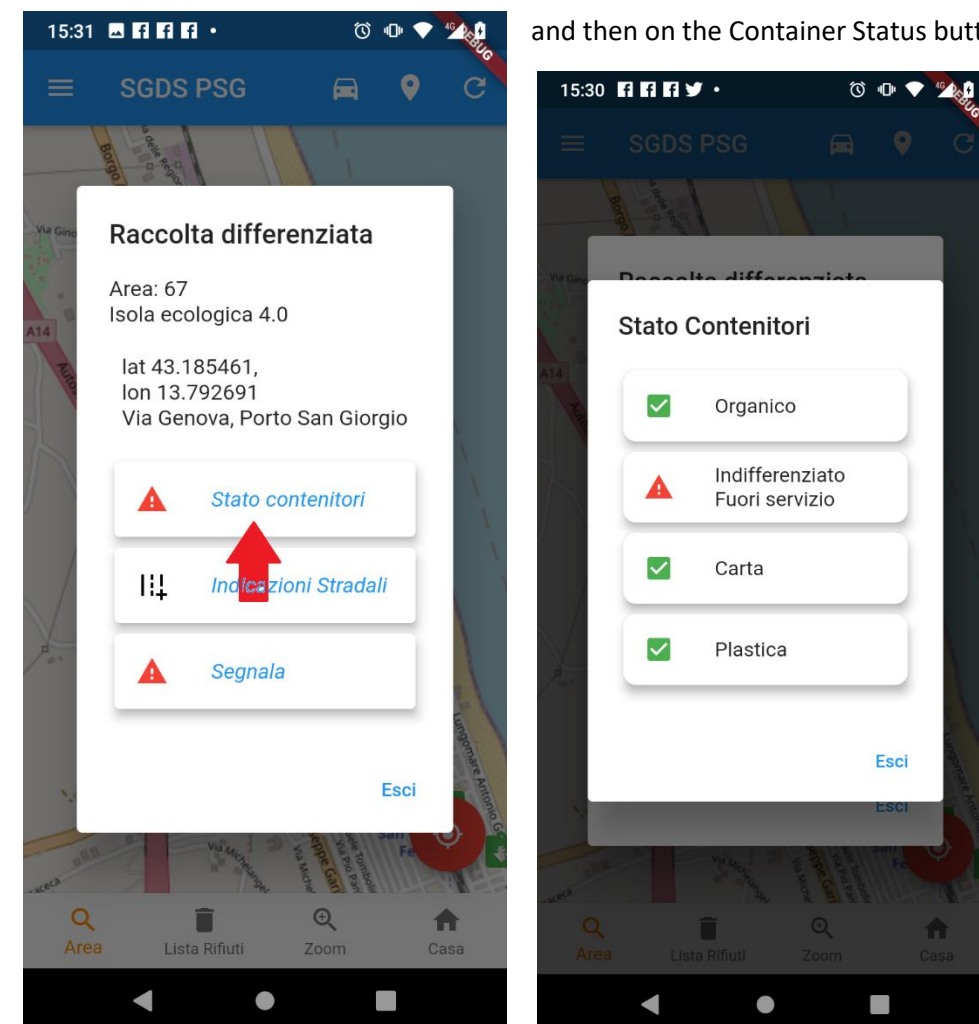

and then on the Container Status button.

Dans l'image ci-dessus, vous pouvez voir que le conteneur indifférencié n'est pas disponible.

#### <span id="page-3-0"></span>2.2 Manière guidée

La recherche guidée consiste à faire en sorte que l'App trouve le conteneur demandé le plus proche de la position "home" ou de la position actuelle si activée (icône circulaire en bas à droite).

Cliquez sur l'icône avec la lentille et le mot **Zone**, puis cliquez sur le conteneur ou le lieu à rechercher et enfin cliquez sur

- **Le plus proche** trouver le conteneur le plus proche de votre emplacement
- **Suivant** un nouveau que le précédent

A la fin de l'opération, la carte affichera le conteneur/lieu demandé en son centre.

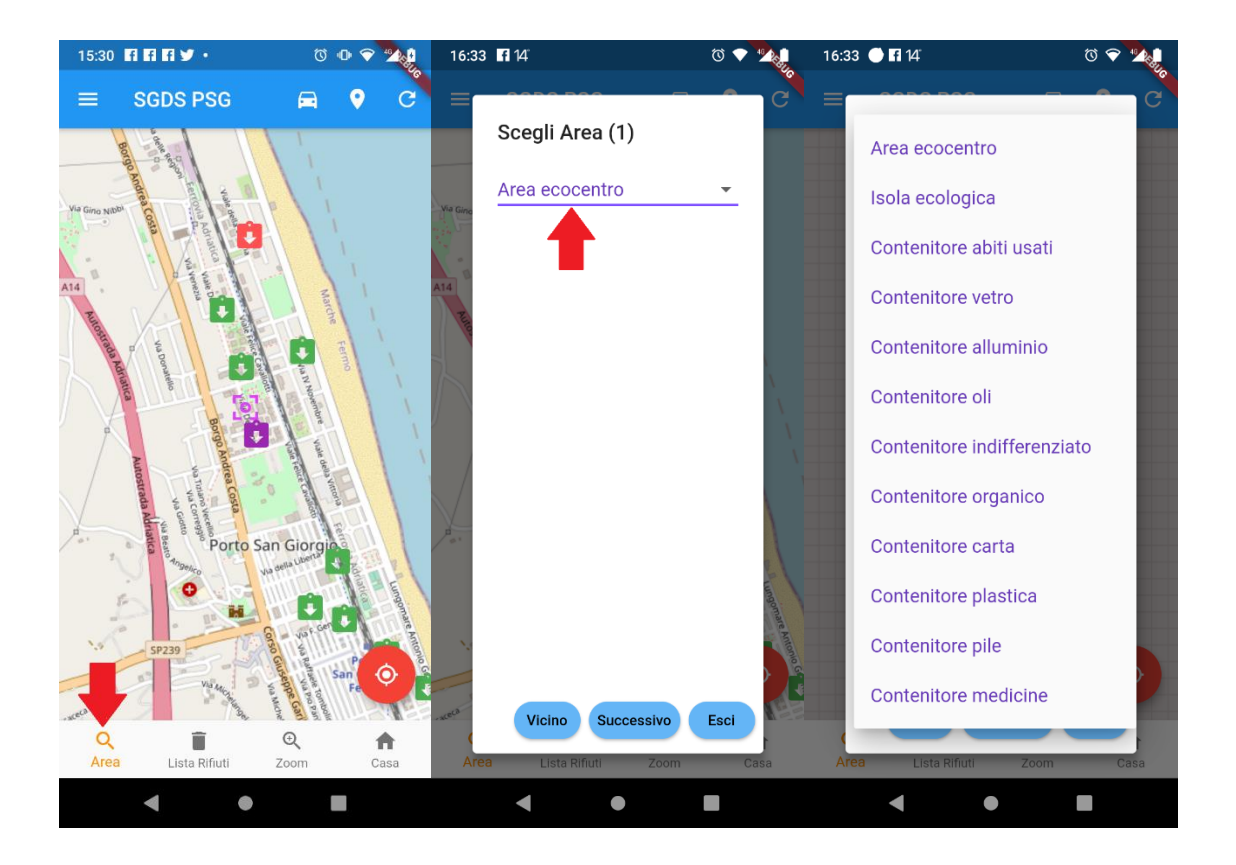

# <span id="page-5-0"></span>3. Mise à jour de l'état des zones et des conteneurs

Lorsque l'application démarre, elle affiche toutes les données mises à jour, cependant, vous pouvez demander une mise à jour des données en cliquant sur l'icône de mise à jour (utile après un certain temps que l'application a été active)

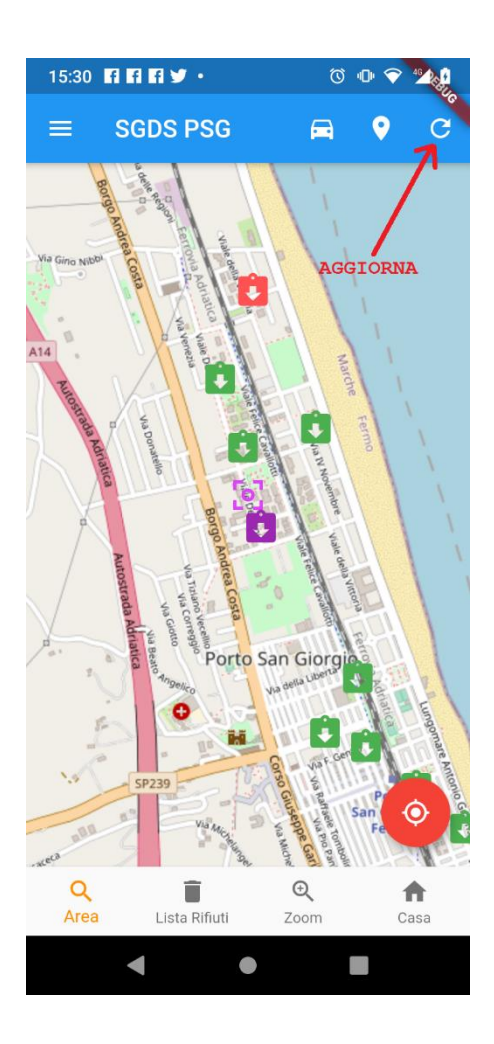

# <span id="page-6-0"></span>4. Où jeter un déchet

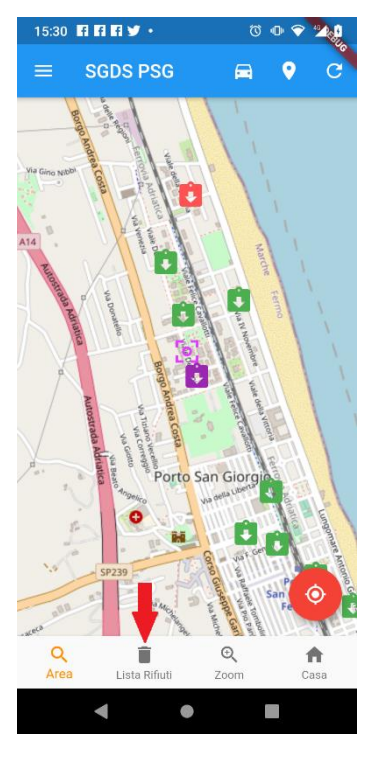

Si vous avez un refus et que vous ne savez pas dans quel conteneur il doit être placé, obtenez simplement l'aide de l'App d'une manière très simple.

Cliquez sur l'icône avec le mot **Liste des déchets** et faites défiler la liste et **cliquez sur les déchets à conférer**.

Vous pouvez également rechercher le rejet en cliquant sur la loupe en haut à droite.

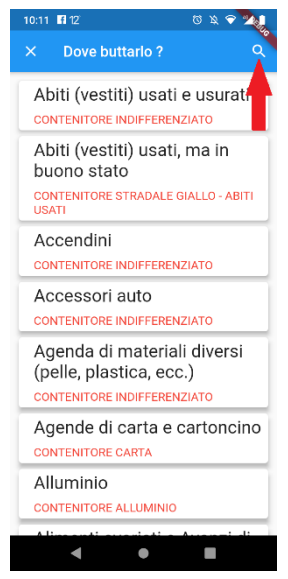

Dans la recherche, entrez simplement les trois premières lettres pour éviter d'échouer à la recherche en raison du singulier et du pluriel.

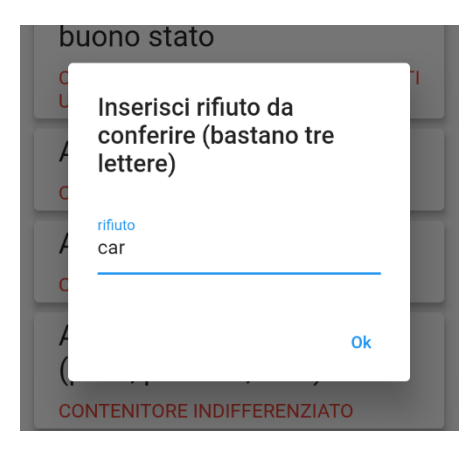

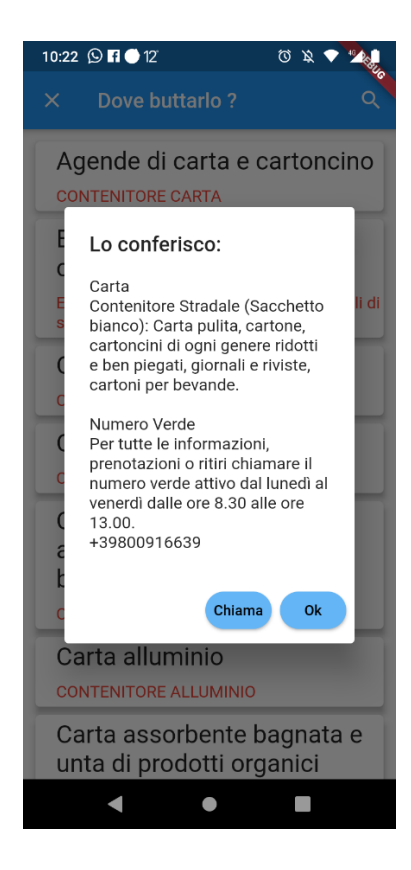

#### <span id="page-7-0"></span>5. Réglage de votre position «d'origine»

La définition de votre position « d'origine » signifie que la carte est positionnée au centre par rapport à cette position lorsque l'application est démarrée. Si elle n'est pas définie, la carte est positionnée par rapport à la position de la municipalité de Porto San Giorgio.

Les étapes à suivre pour définir l'emplacement de votre domicile sont les suivantes :

- Cliquez sur l'icône de la **maison** (Domicile)
- Choisissez **Oui** lorsqu'on vous demande : Voulez-vous définir votre emplacement ?
- Déplacez la carte en glissant dessus avec le doigt afin de positionner l'icône de positionnement sur le point souhaité
- Cliquez à nouveau sur l'icône de la **maison**

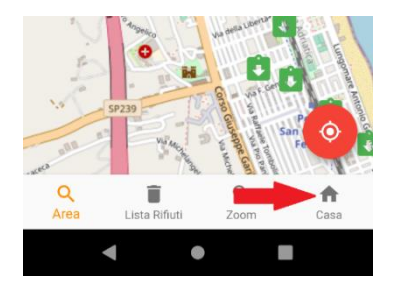

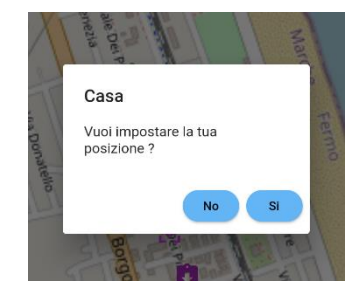

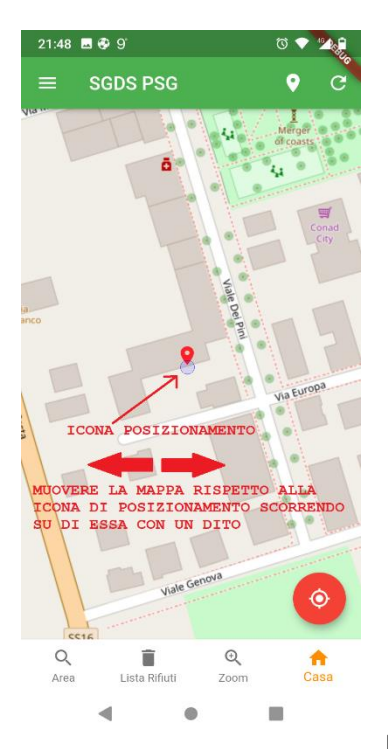

Pour vous positionner plus rapidement sur votre point « Domicile » vous

pouvez activer le « suivez-moi sur la carte » afin de positionner la carte sur votre position actuelle puis suivre la procédure décrite ci-dessus en appuyant sur « Domicile » etc etc

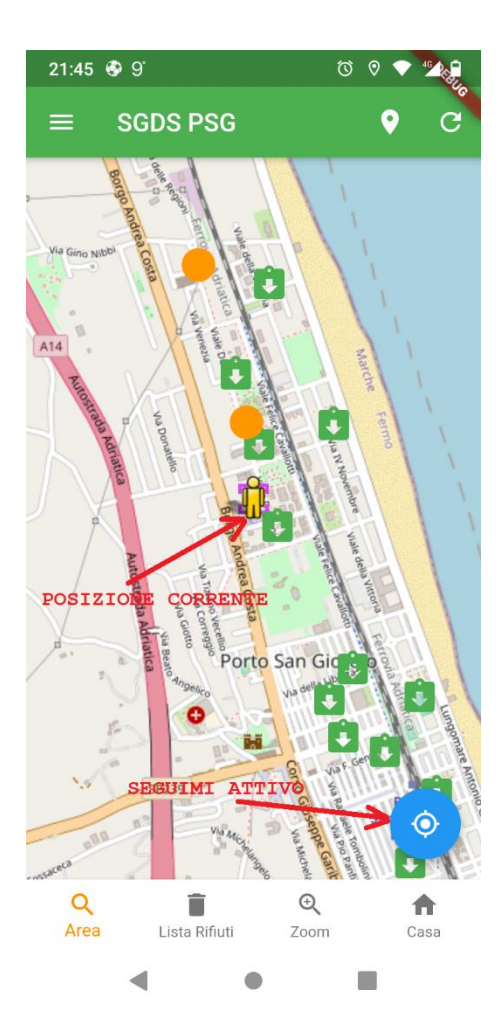

#### <span id="page-10-0"></span>6. Suivez-moi sur la carte (suivi)

Si vous voulez vous assurer que la carte est bien positionnée à votre position actuelle (cela peut être utile si vous êtes loin de chez vous et que vous souhaitez vous conférer sur l'île la plus proche) vous pouvez utiliser le bouton circulaire en bas à gauche qui deviendra coloré en bleu .

En appuyant dessus, elle redeviendra rouge, c'est-à-dire que la carte ne suivra plus ses déplacements.

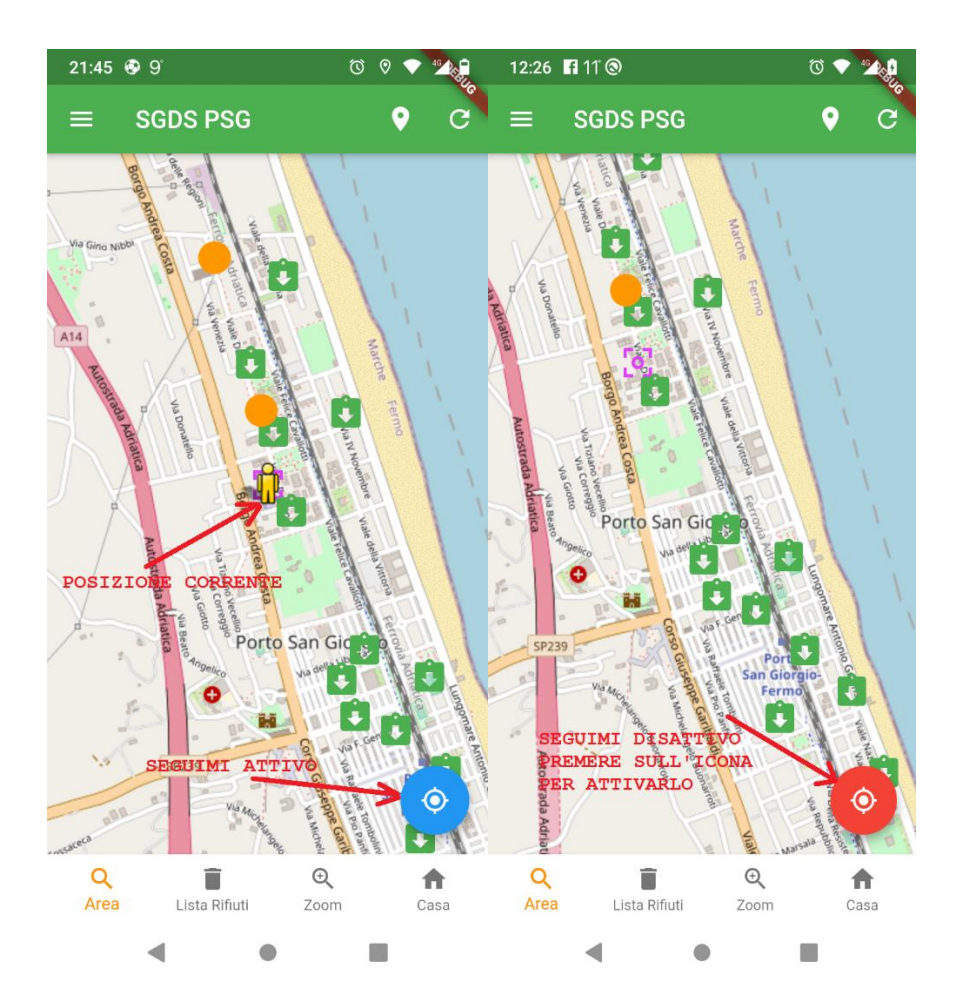

# <span id="page-11-0"></span>7. Signaler

Il est possible d'envoyer des rapports à la direction du service de collecte à l'aide d'un élément du menu ou d'un élément de la zone sélectionnée.

La différence entre les deux est qu'en choisissant l'élément dans la zone, le nom et l'emplacement de la zone seront envoyés et tout sera **anonyme**.

En choisissant le chemin du menu, vous devez d'abord cliquer sur les trois lignes en haut à gauche puis sélectionner **Signaler**

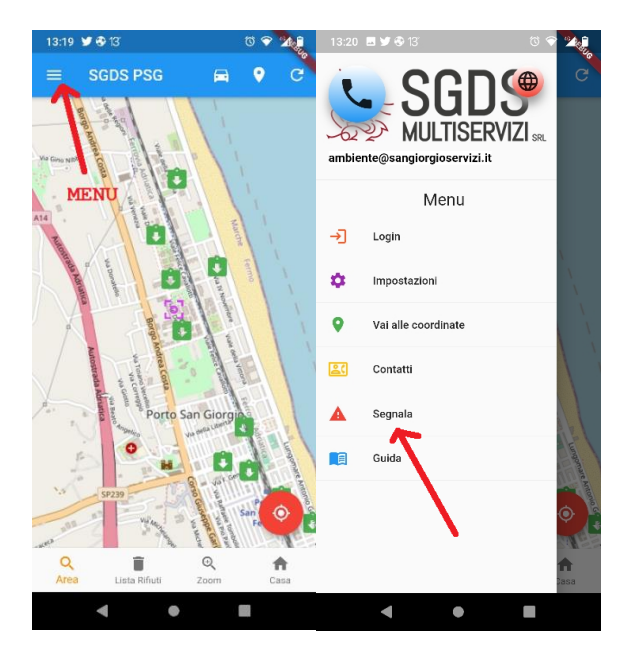

Au lieu de cela, en passant par la zone de collecte, vous devez d'abord cliquer dessus, puis choisir **Signaler** 

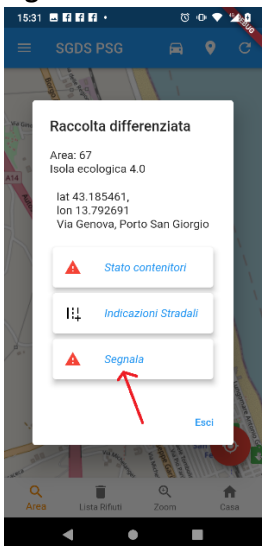

Ces deux choix conduiront à la page du rapport où vous devrez rédiger le rapport et si vous souhaitez ajouter une photo de la galerie ou prise sur le moment

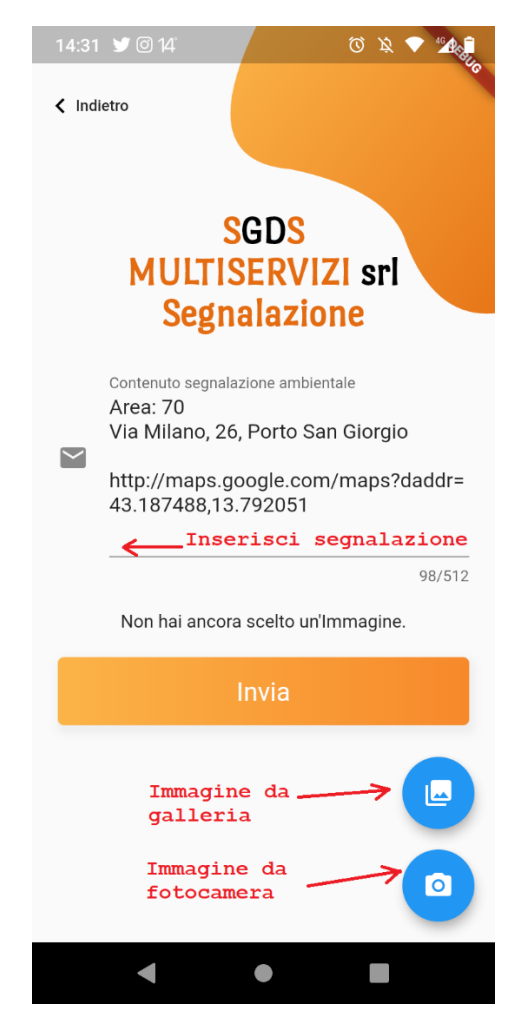

#### <span id="page-14-0"></span>8. Login

L'App peut être utilisée et gérée par différents "acteurs":

- **1) Utilisateur non enregistré**, toute personne qui télécharge l'application pourra vérifier la position et l'état des îles écologiques. Cet utilisateur n'a pas besoin de connexion
- **2) Utilisateur enregistré**, un utilisateur qui s'est enregistré via l'application et s'est connecté. Pour cet utilisateur de temps en temps, des services seront activés qui peuvent être demandés via l'application
- **3) Utilisateur opérateur écologique (personnel)**, un utilisateur autorisé à modifier l'état des zones et des conteneurs
- **4) Utilisateur gestionnaire**, un utilisateur autorisé à insérer, modifier, supprimer des zones, des conteneurs et des utilisateurs.

Pour vous connecter, sélectionnez le **menu** en haut à gauche puis sélectionnez **Login**.

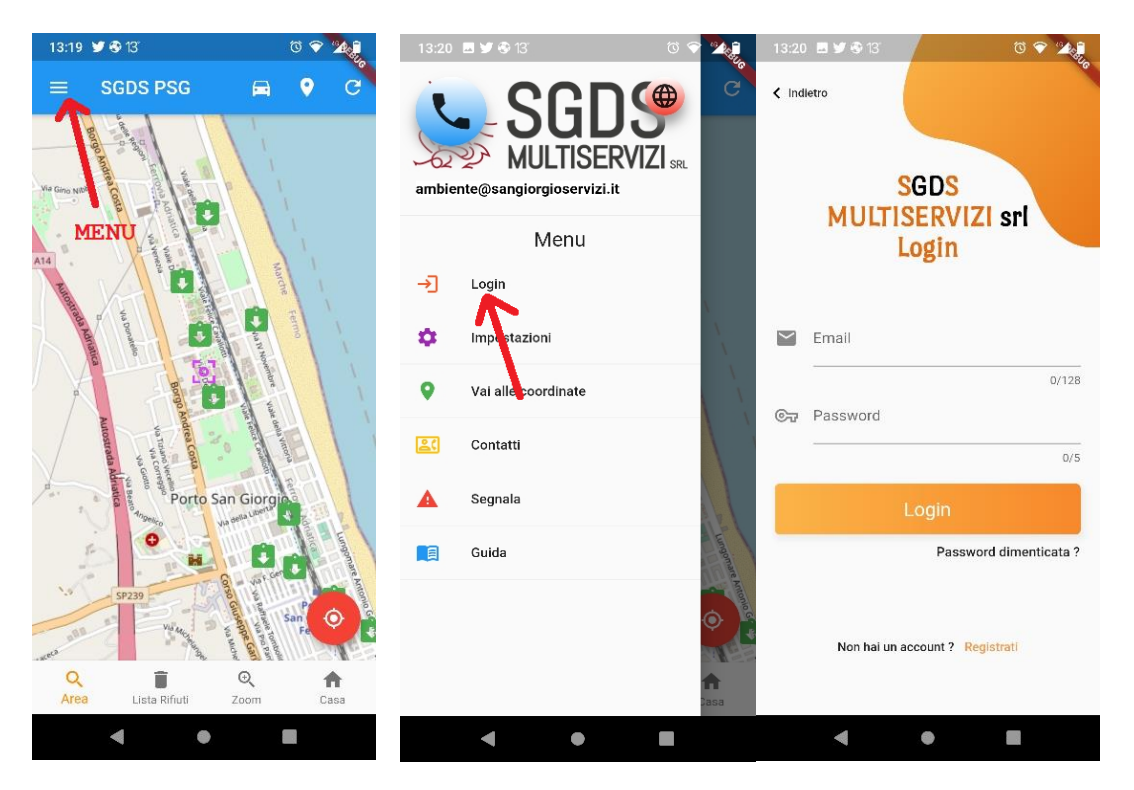

À ce stade, vous accéderez à la page de connexion actuelle où vous devrez entrer votre e-mail et votre mot de passe que vous avez entrés lors de l'inscription (S'identifier).

### <span id="page-15-0"></span>9. S'identifier

Pour avoir des identifiants d'accès, vous devrez vous inscrire et à partir de la page de connexion, sélectionnez **S'identifier**

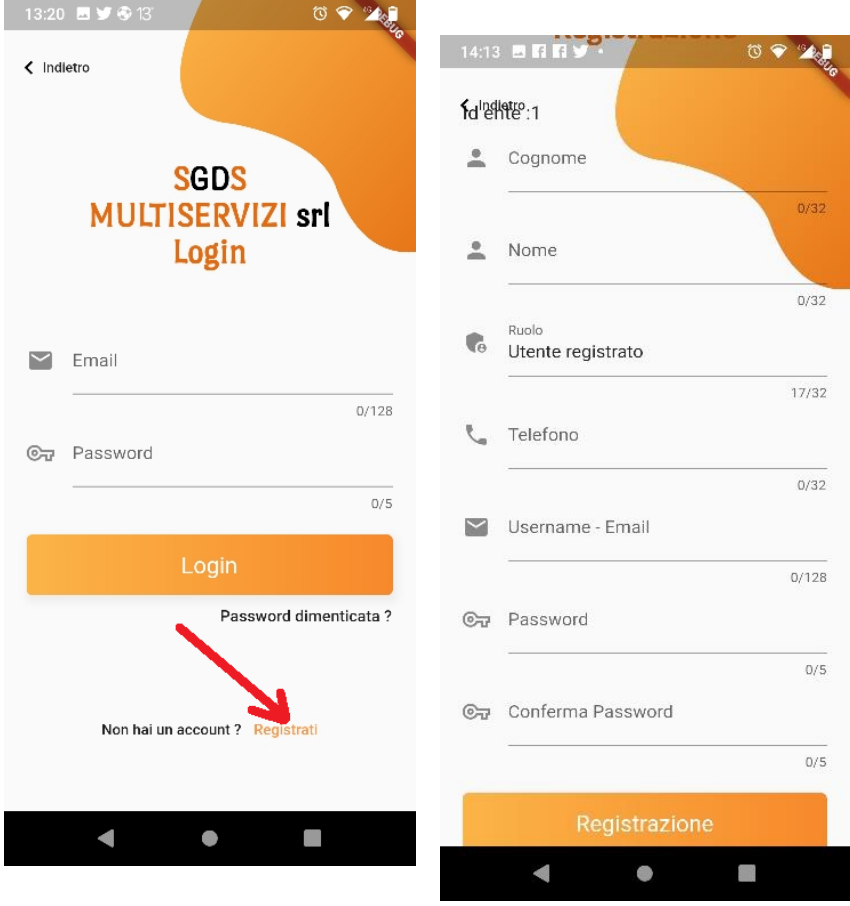

Sur la page d'inscription, vous devez entrer:

- Nom de famille
- Nom
- Téléphone (facultatif)
- E-mail
- Mot de passe
- Confirmez le mot de passe

puis appuyez sur le bouton S'identifier.

À ce stade, vous recevrez sur l'e-mail entré un **code** que vous devez entrer dans la fenêtre proposée par l'App.

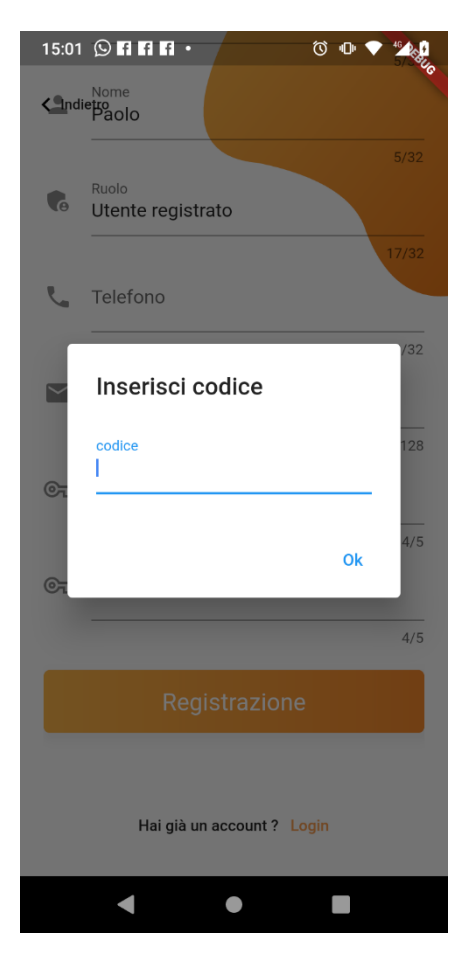

Si le code saisi est correct, vous pouvez vous connecter avec votre email et votre mot de passe.